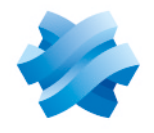

**STORMSHIELD** 

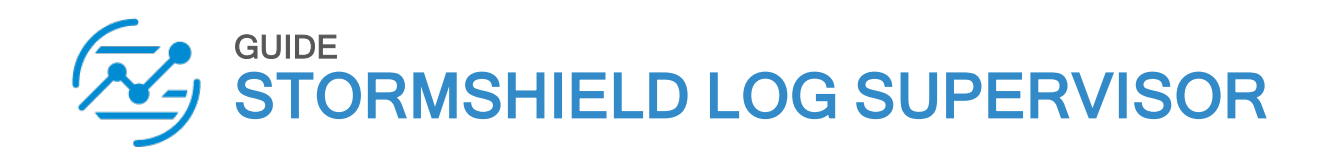

# OVA DEPLOYMENT GUIDE Version 1

Document last updated: July 13, 2023 Reference: sls-en-deployment\_guide\_ova

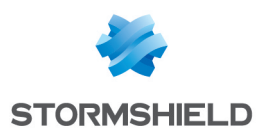

# Table of contents

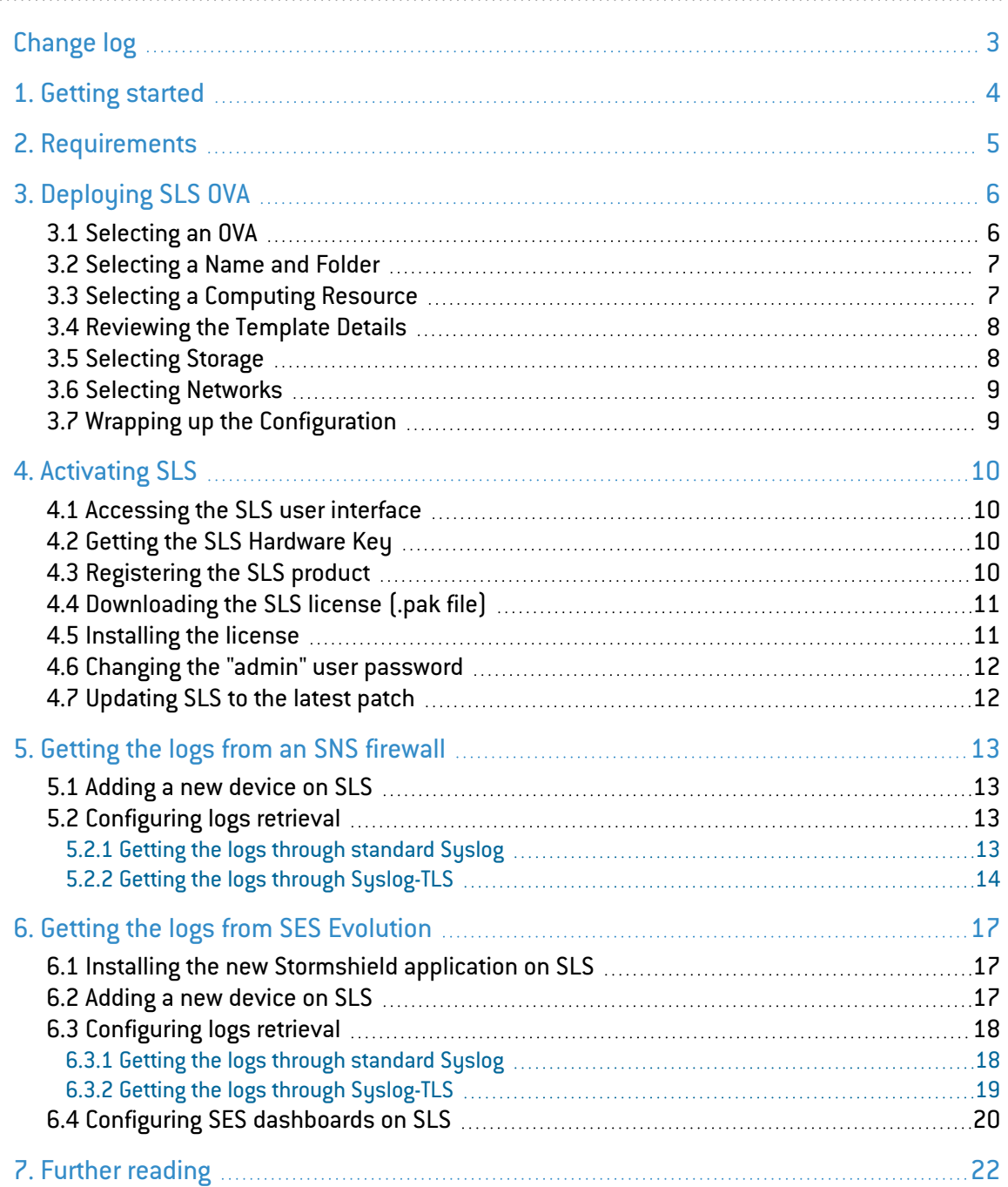

In the documentation, Stormshield Log Supervisor is referred to in its short form SLS, Stormshield Network Security in its short form SNS, and Stormshield Endpoint Security Evolution in its short form SES Evolution.

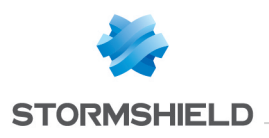

# <span id="page-2-0"></span>Change log

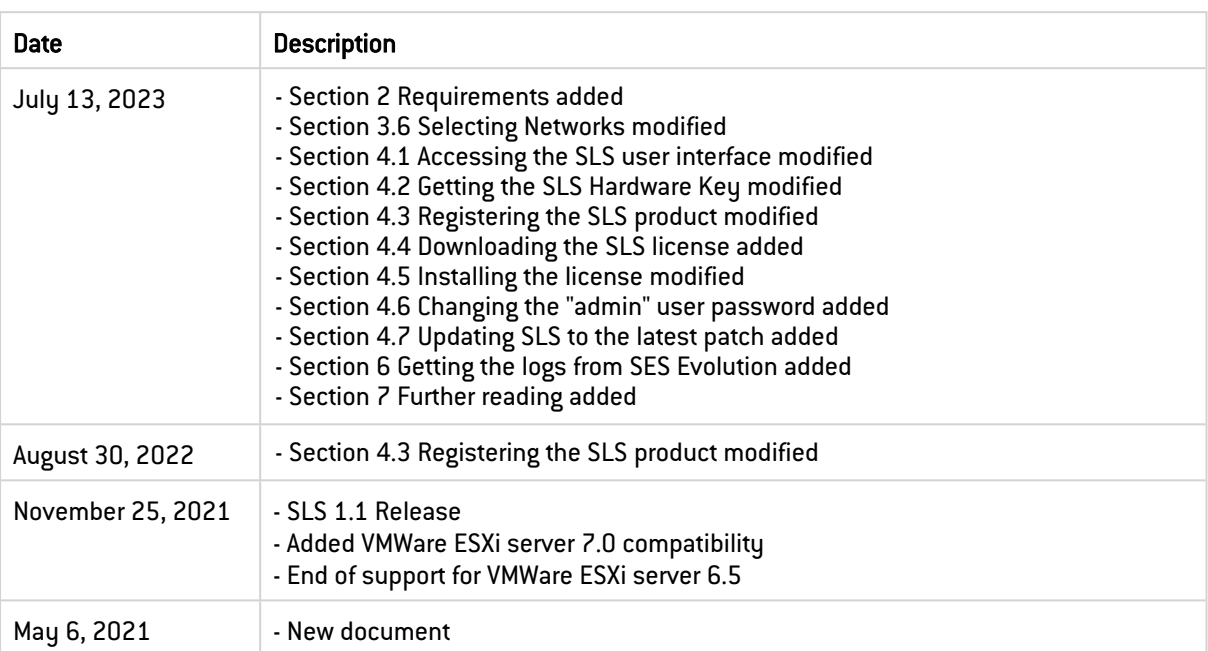

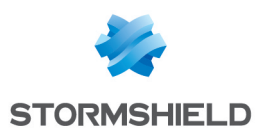

# <span id="page-3-0"></span>1. Getting started

Welcome to the Stormshield Log Supervisor OVA version 1 Deployment Guide.

This guide discusses the steps and considerations for deploying the SLS OVA on the VMWare ESXi server.

With the SLS OVA, you can use:

- Virtualization to transform data centers into simplified cloud computing infrastructures and use flexible and reliable IT services. VMware vSphere virtualizes and aggregates the underlying physical hardware resources across multiple systems and provides pools of virtual resources to the data center.
- Managed Infrastructure to utilize large collections of infrastructures such as CPUs, storage, and networking as a seamless and dynamic operating environment without worrying about the complexity of a data center.

For a better assessment of this guide, we expect you to have a basic understanding of the VMware vSphere and its core services.

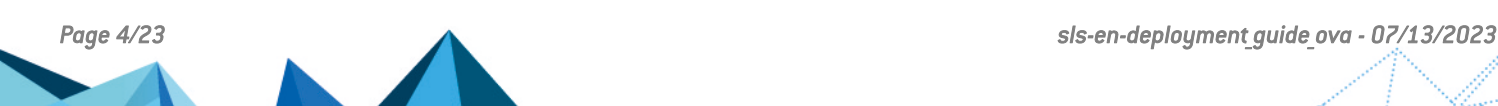

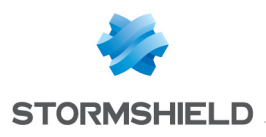

# <span id="page-4-0"></span>2. Requirements

## 2.1 Virtual Machine Compatibility

The SLS OVA allows you to launch an SLS virtual machine in:

- VMWare ESXi 6.7.
- VMWare ESXi 7.0.

### 2.2 Minimum recommended specifications

The minimum recommended specifications to launch SLS are:

- CPU: Minimum Quad-core.
- Memory: Minimum 7GB.
- Disk: Minimum 169GB.

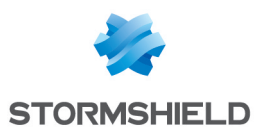

# <span id="page-5-0"></span>3. Deploying SLS OVA

### <span id="page-5-1"></span>3.1 Selecting an OVA

- 1. Download the provided SLS *.ova* file from your [MyStormshield](https://mystormshield.eu/) personal area, in Downloads > Downloads > Stormshield Log Supervisor > Firmware.
- 2. Log in to your vSphere client.
- 3. Click the Host and Cluster icon.
- 4. Select the required resource pool to install the OVA.
- 5. Right-click the required resource pool and click Deploy OVF Template.

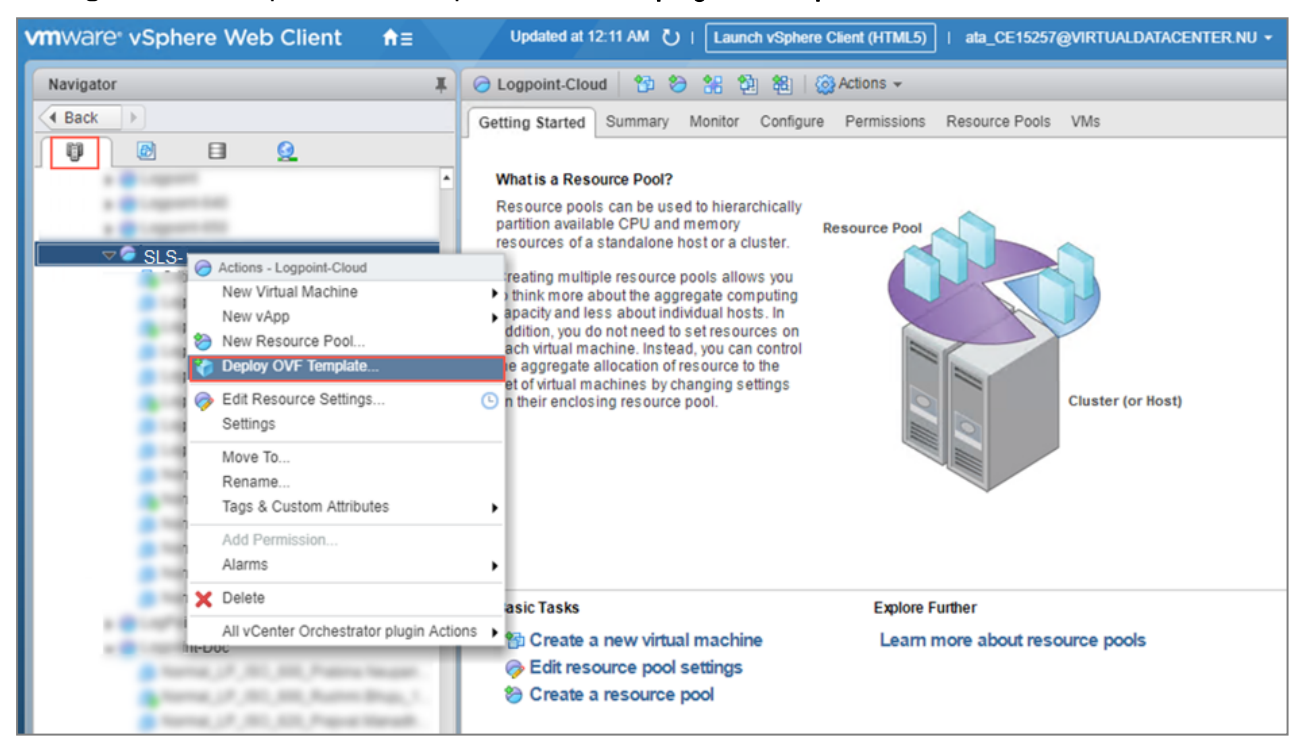

- 6. Select the Local file option.
- 7. Click Choose files, browse the OVA file and click Next.

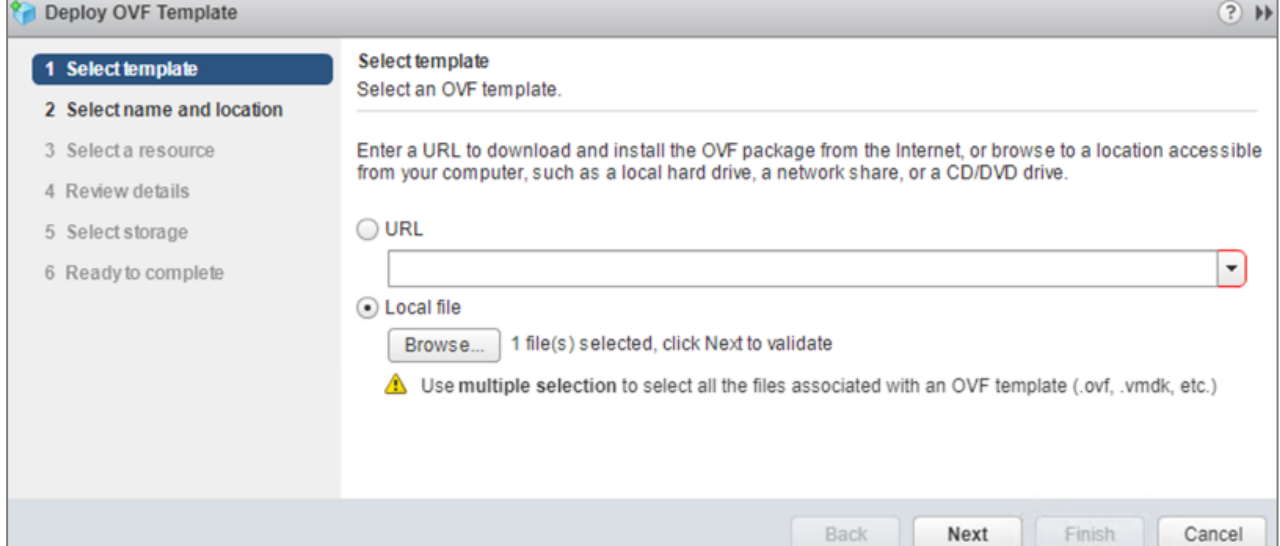

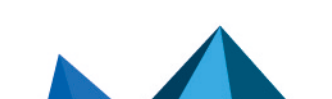

*Page 6/23 sls-en-deployment\_guide\_ova - 07/13/2023*

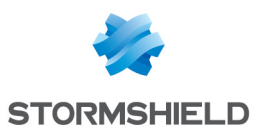

## <span id="page-6-0"></span>3.2 Selecting a Name and Folder

- 1. Enter a Virtual machine name.
- 2. Select a target location for the virtual machine and click Next.

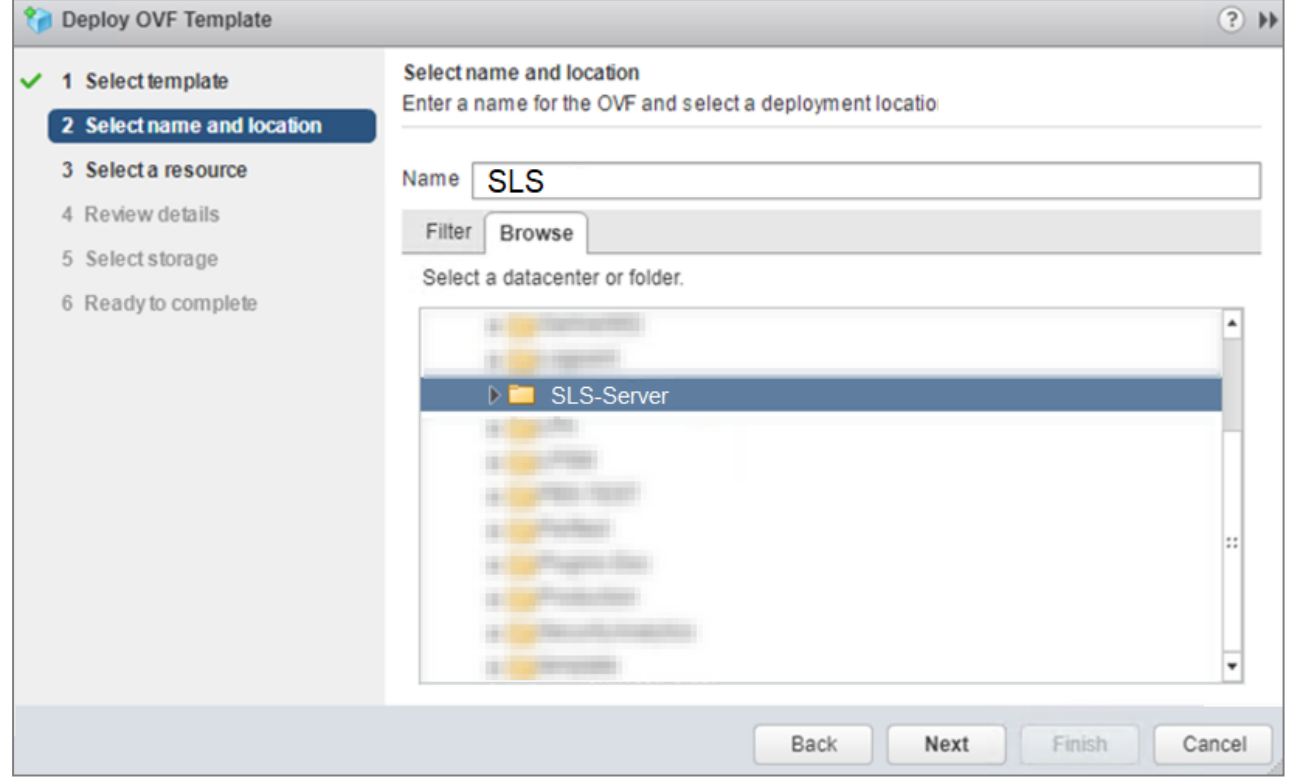

# <span id="page-6-1"></span>3.3 Selecting a Computing Resource

1. Select the destination resource for the virtual machine and click Next.

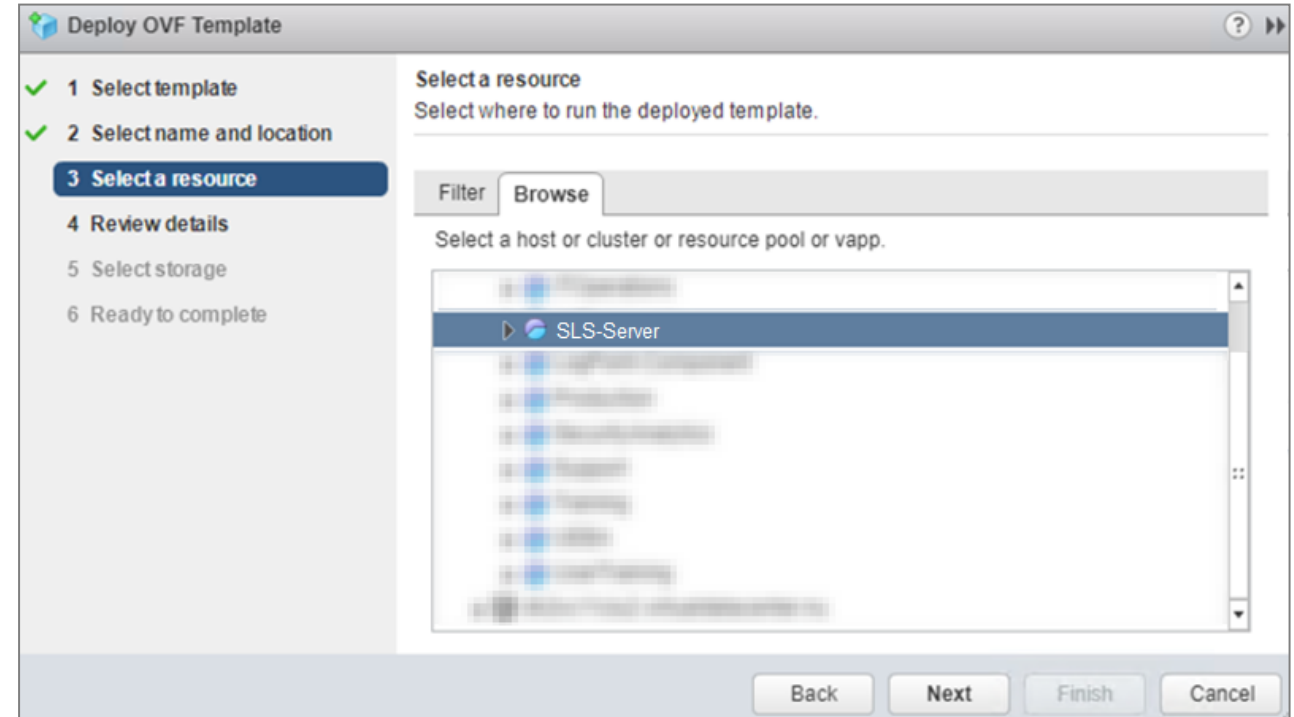

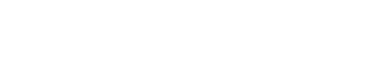

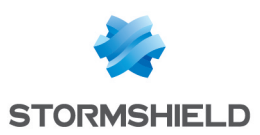

### <span id="page-7-0"></span>3.4 Reviewing the Template Details

1. Review the details of the OVA and click Next.

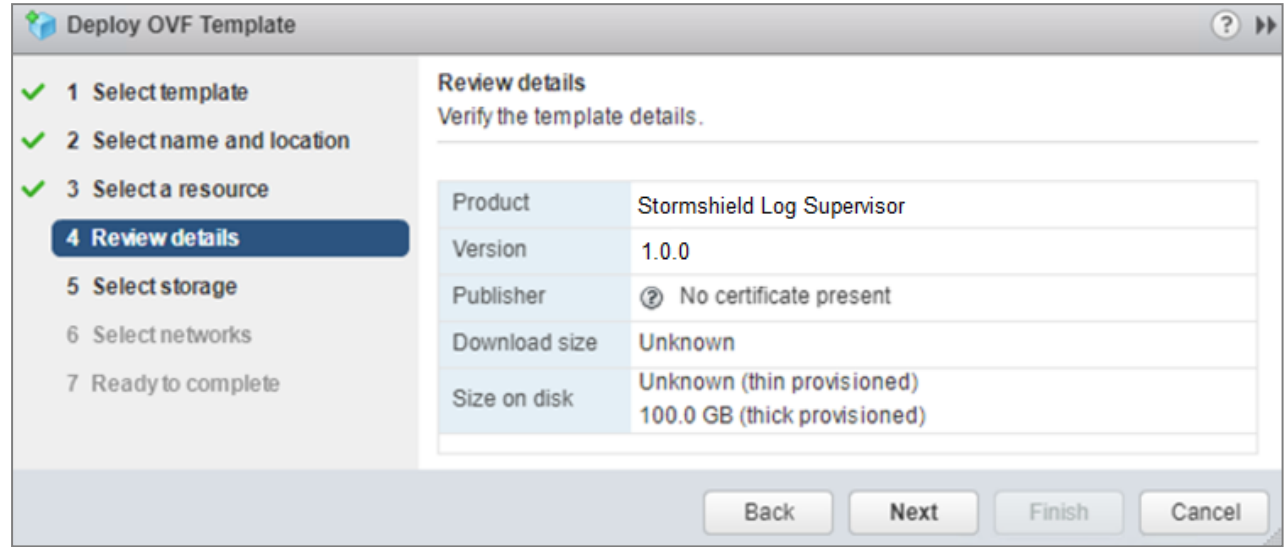

## <span id="page-7-1"></span>3.5 Selecting Storage

- 1. Select the virtual disk format:
	- Eager Zeroed Thick Provision: Select to allocate the storage and clear all the data inside the disk array immediately.
	- Lazy Zeroed Thick Provision: Select to allocate the storage immediately and clear all the data of the disk array only on demand.
	- Thin Provision: Select to allocate the storage and clear the data of the disk array only on demand.
- 2. Select a VM Storage Policy from the drop-down menu.
- 3. Select a datastore to deploy the virtual machine and click Next.

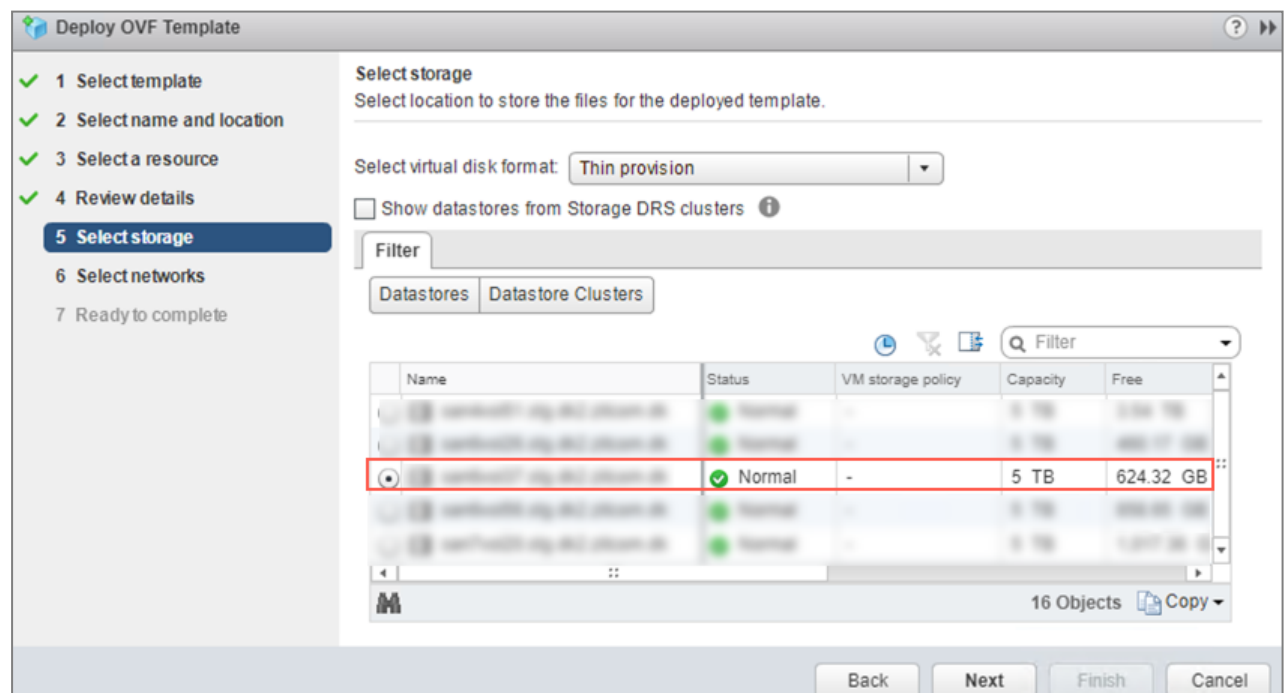

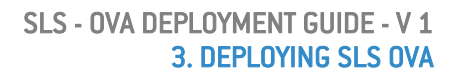

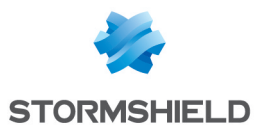

## <span id="page-8-0"></span>3.6 Selecting Networks

1. On the IP Allocation Settings section, select the IP allocation option for the virtual machine and click Next. If IP addresses are not distributed via a DHCP server, you must set the IP address while accessing the SLS instance. For more information, refer to [4.1 Accessing](#page-9-1) the SLS user [interface.](#page-9-1)

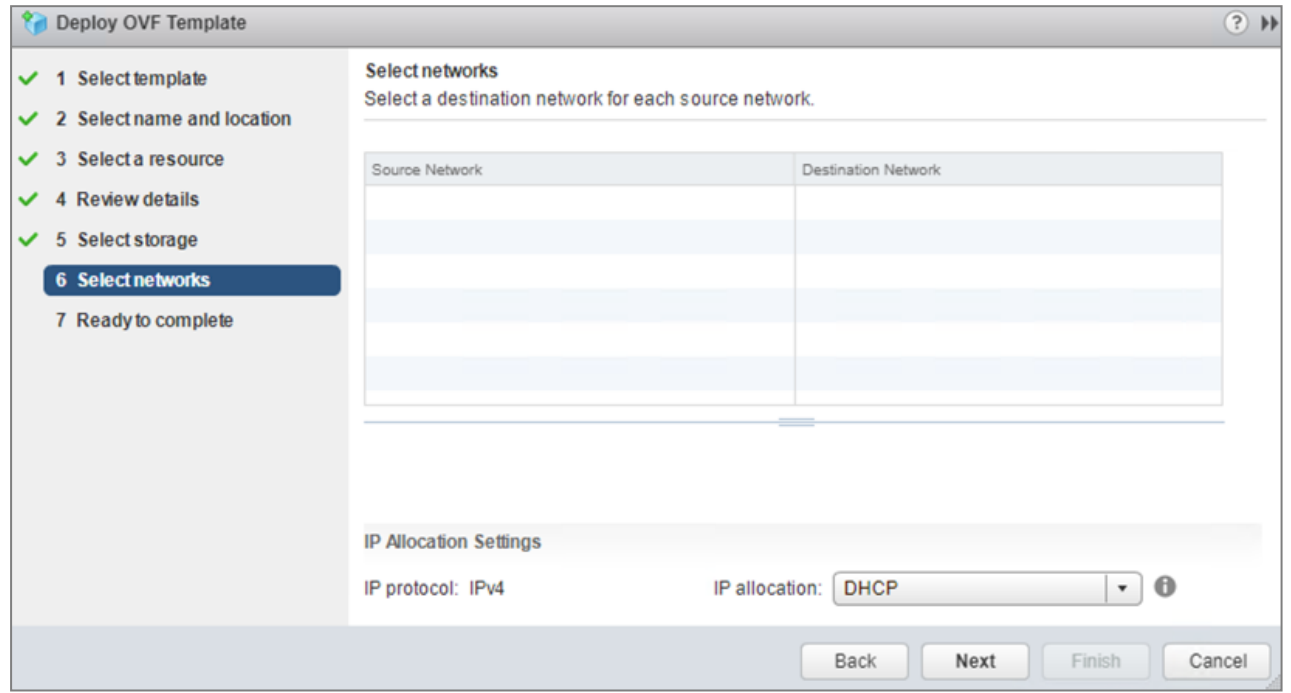

## <span id="page-8-1"></span>3.7 Wrapping up the Configuration

- 1. Review the configuration before creating a virtual machine. Click Back before finalizing the configuration if necessary.
- 2. Click Finish to create the virtual machine.

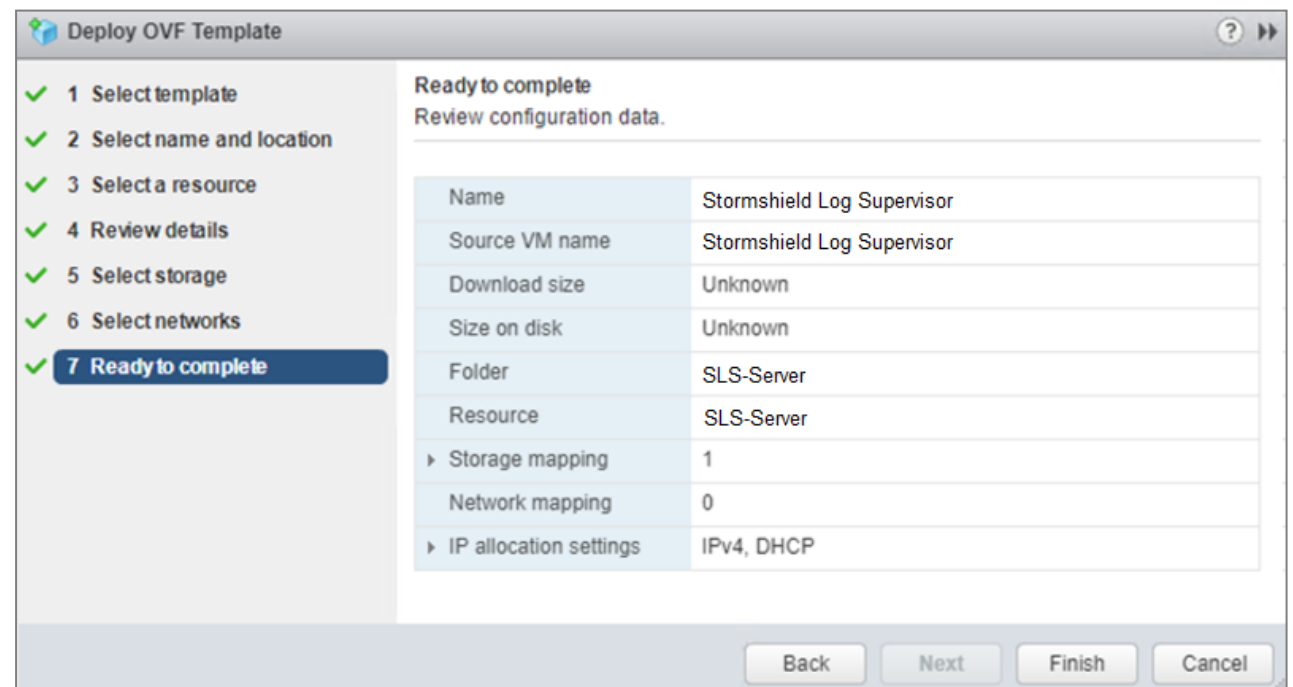

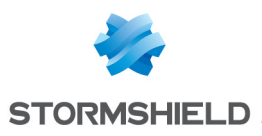

# <span id="page-9-0"></span>4. Activating SLS

### <span id="page-9-1"></span>4.1 Accessing the SLS user interface

- 1. Select the required virtual machine and go to *Actions >> Power >> Power On*.
- 2. Note down its IP address. If it is not displayed, see the instructions below.
- 3. Enter the IP address in a web browser (example: https://10.45.3.95).
- 4. Log in to the SLS user interface. The default credentials are *admin* (username) and *changeme* (password).

If you need to get or set the IP address of the SLS instance:

- 1. Open a VM Console. The default credentials are *li-admin* (username) and *changeme* (password).
- 2. Retrieve the IP address by using the " $ip/a$ " command. Define the IP address by using the "change-ip" command, then the "systemctl reboot" command.

## <span id="page-9-2"></span>4.2 Getting the SLS Hardware Key

Once connected to the SLS user interface for the first time, it is requested to activate SLS with a license provided by Stormshield, which contains the details of the purchased product, the number of sources it can handle, and the license's expiration date.

The license refers to the **Hardware Key** of the solution, which is unique. You can find it here:

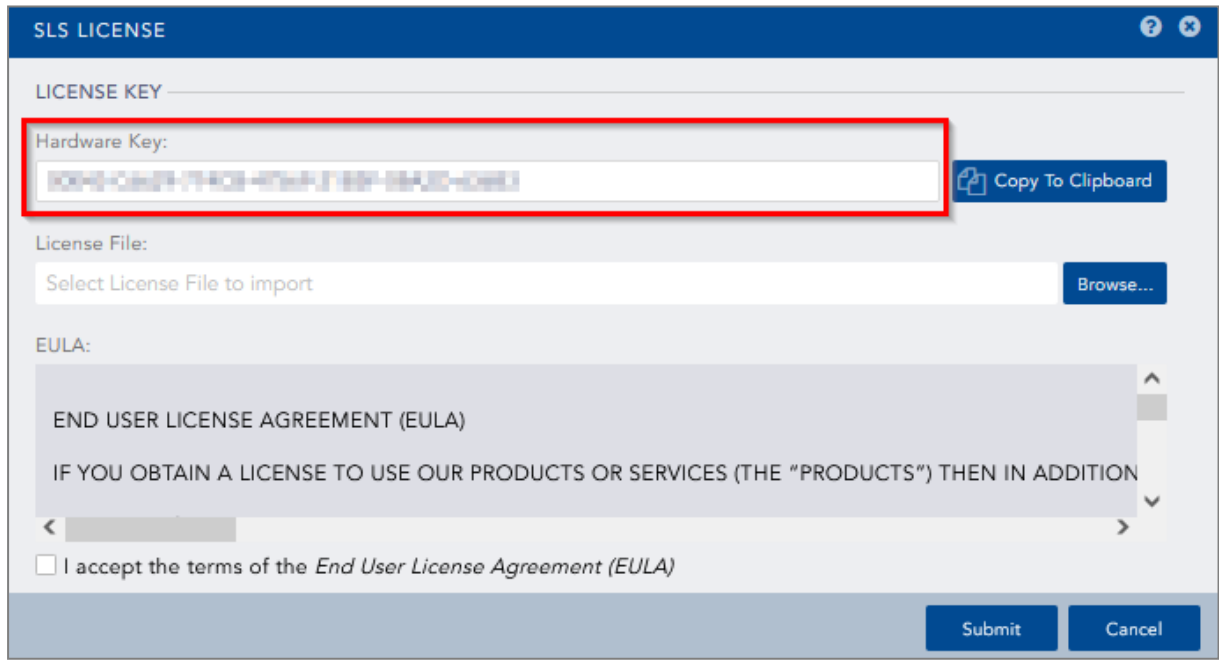

## <span id="page-9-3"></span>4.3 Registering the SLS product

You must contact your Stormshield reseller or partner to obtain an SLS product. Then, register it in your MyStormshield personal area. You will be prompted to enter your SLS Hardware Key and SLS Serial Number. For more information, refer to the [Registering](https://mystormshield.eu/documentation/en/Content/MyStormshield_Registering_Products/Register_software.htm) products guide.

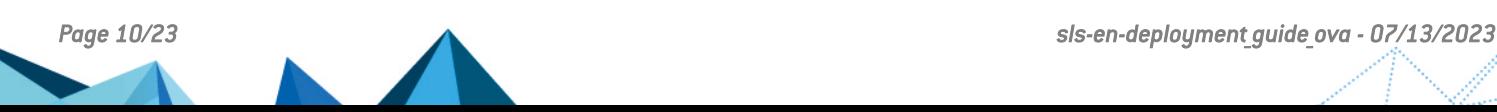

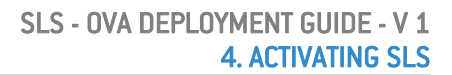

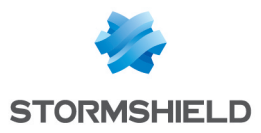

## <span id="page-10-0"></span>4.4 Downloading the SLS license (*.pak* file)

Download the license (*.pak* file) from your [MyStormshield](https://mystormshield.eu/) personal area. For more information, refer to the [Downloading](https://mystormshield.eu/documentation/en/Content/MyStormshield_Registered_Products/Download_license_file.htm) a product's license file page.

### <span id="page-10-1"></span>4.5 Installing the license

1. On SLS, go to *Settings >> System >> SLS License*.

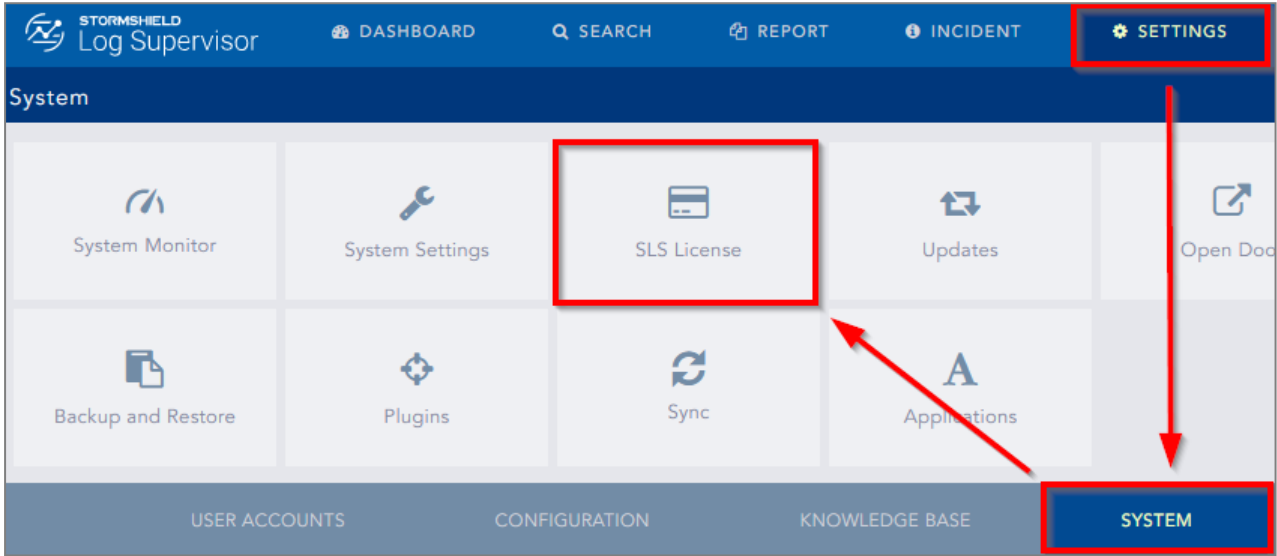

- 2. Click Add License.
- 3. Browse the file containing the License Key.
- 4. Go through the END USER LICENSE AGREEMENT (EULA). Mark the checkbox if you agree with the terms and conditions of the EULA.
- 5. Click Submit.

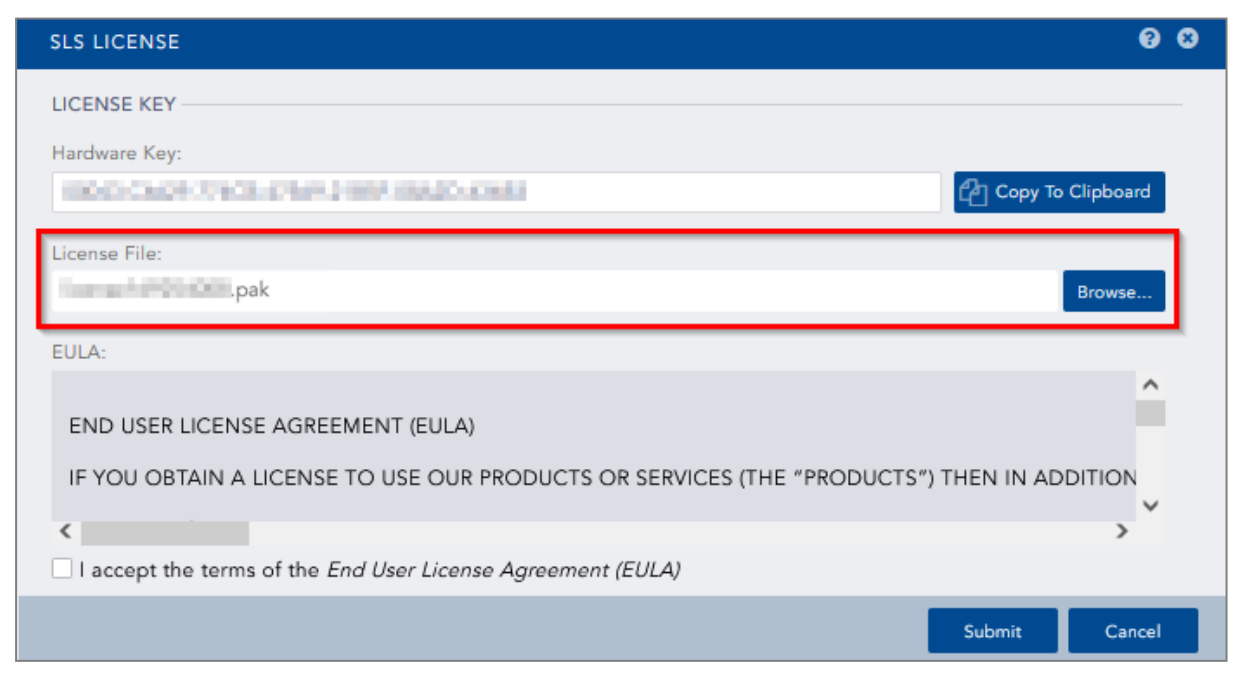

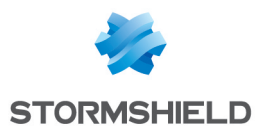

### <span id="page-11-0"></span>4.6 Changing the "admin" user password

For security reasons, you must change the default password of the "admin" user.

- 1. Go to *User >> My Preferences* in the upper banner and click Change Password.
- 2. Enter *changeme* in the Old Password field.
- 3. Enter the new password and confirm it.
- 4. Click Submit.

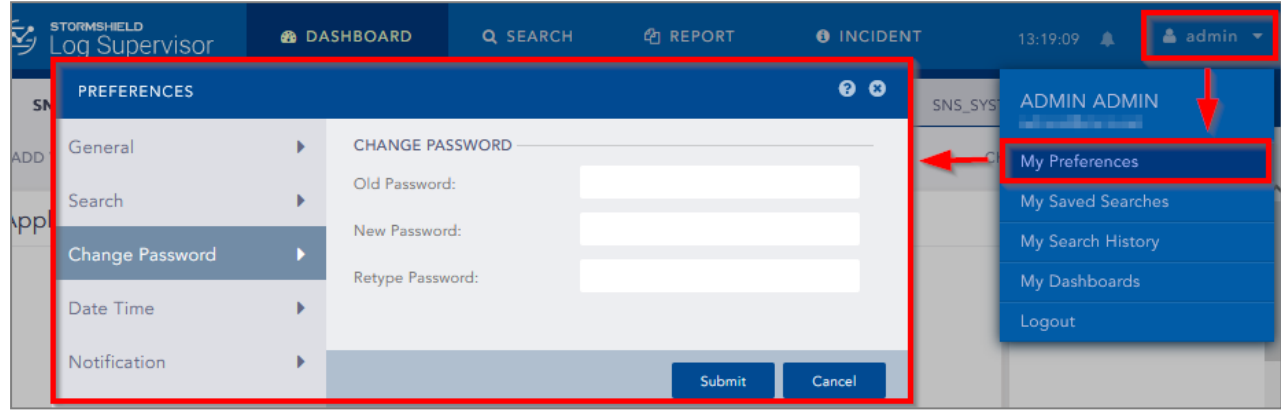

## <span id="page-11-1"></span>4.7 Updating SLS to the latest patch

- 1. Identify the current SLS version installed. On the SLS user inteface, click on the Stormshield Log Supervisor logo in the upper banner and locate the version number.
- 2. Check the version [release](https://documentation.stormshield.eu/SLS/v1/en/Content/Home.htm) notes to see if a newer SLS version is available, what it contains, and how to install it.

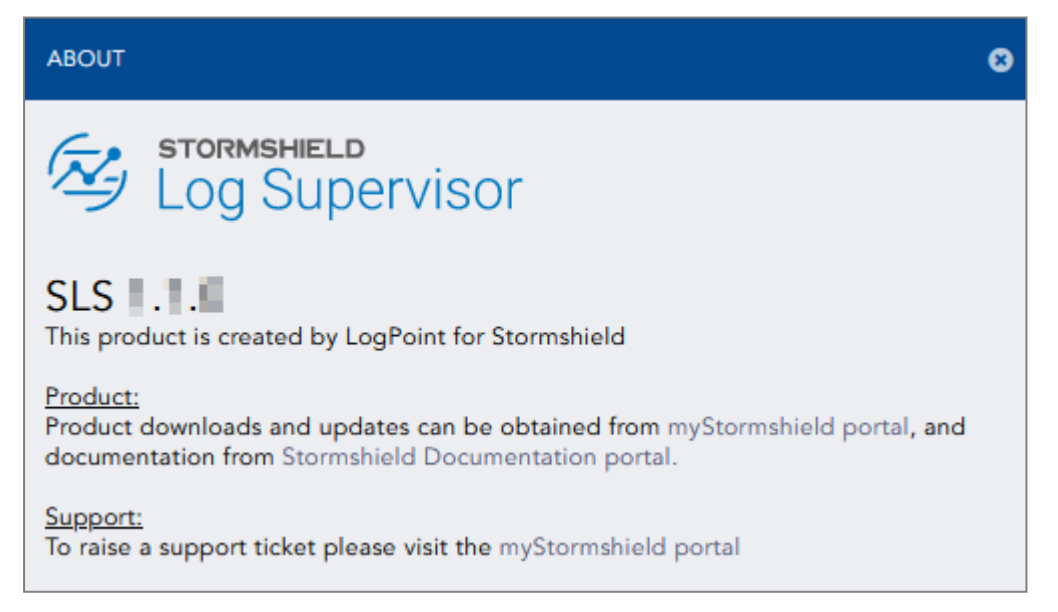

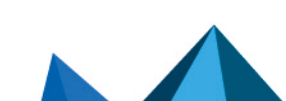

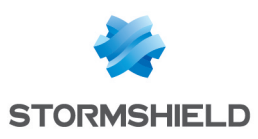

# <span id="page-12-0"></span>5. Getting the logs from an SNS firewall

### <span id="page-12-1"></span>5.1 Adding a new device on SLS

- 1. On SLS, go to *Settings >> Configuration >> Devices* and click Add.
- 2. Enter the Name of the device.
- 3. In the IP address(es) field, enter the IP address of the SNS firewall.
- 4. In the Log Collection Policy field, select *stormshield*.
- 5. Choose the correct Time Zone.
- 6. Click Submit.

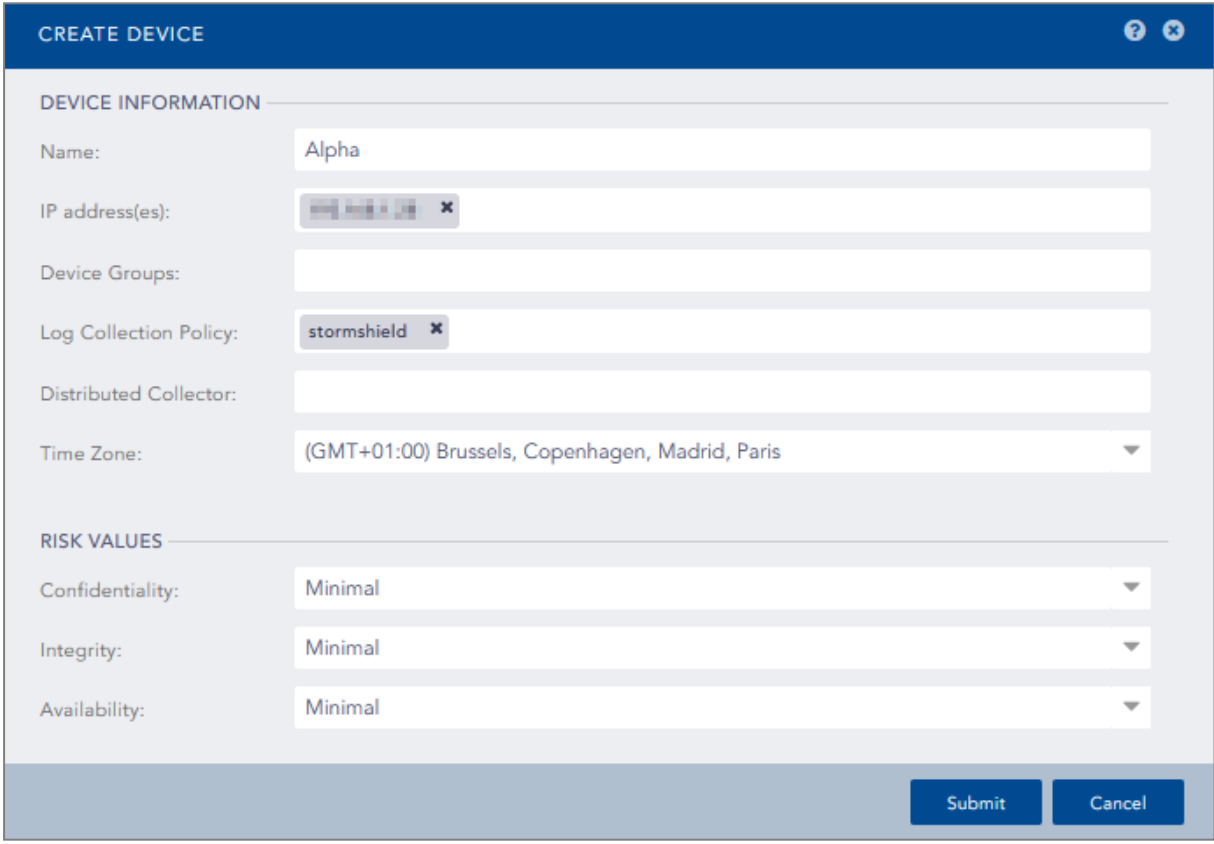

### <span id="page-12-2"></span>5.2 Configuring logs retrieval

You can choose to either get the logs from the SNS firewall through [standard](#page-12-3) Syslog or more securely through [Syslog-TLS](#page-13-0).

### <span id="page-12-3"></span>5.2.1 Getting the logs through standard Syslog

#### Configuring a standard Syslog connection on the SNS firewall

- 1. On SNS, go to Configuration > Notifications > Logs Syslog IPFIX > Syslog.
- 2. Select the object representing the IP address of the SLS instance or create a new object if one has not been created yet.
- 3. Select the appropriate protocol (TCP or UDP).

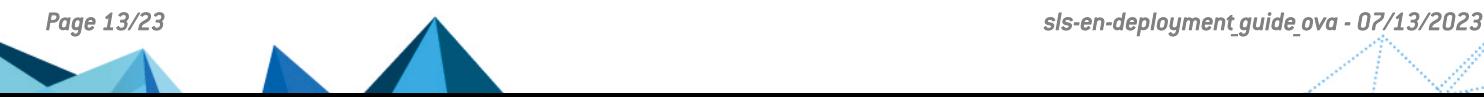

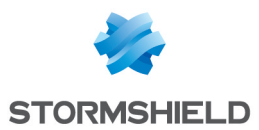

- 4. Select the port number. The default listening port is *514*. You can retrieve the Syslog listening port by using the "change-syslog-port" command on a VM console. Note that using this command toggles the port between *514* and *601*. Use it again if necessary.
- 5. Select the format.
- 6. Apply the configuration.

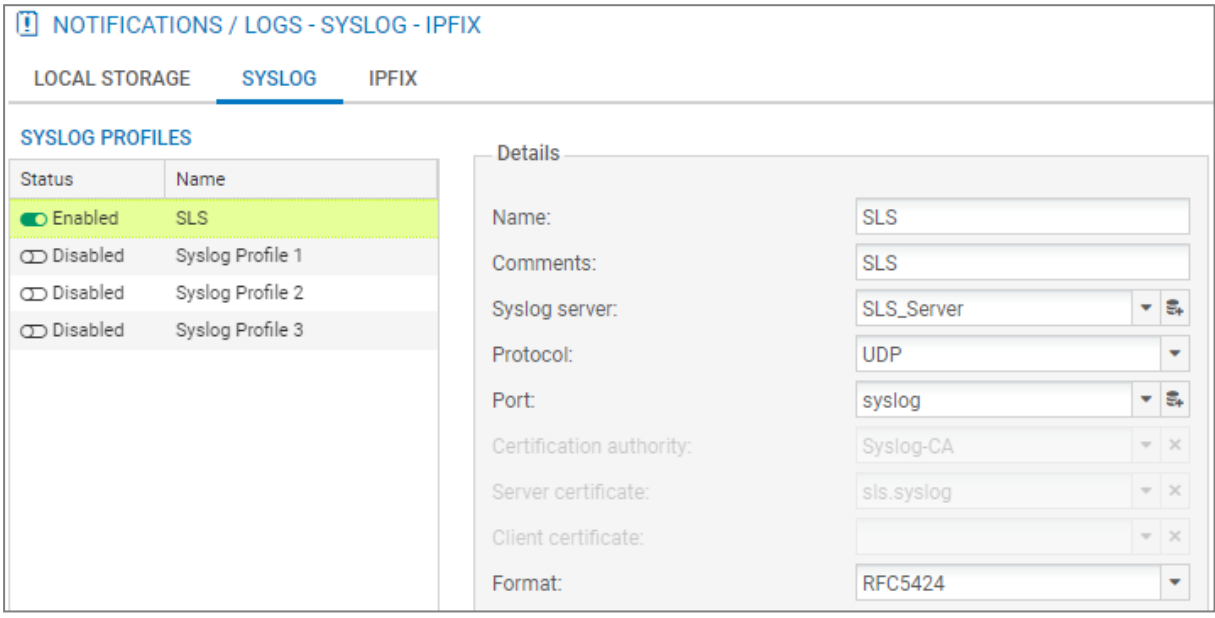

### <span id="page-13-0"></span>5.2.2 Getting the logs through Syslog-TLS

#### Downloading SNS Certificate Identity

- 1. On SNS, go to Configuration > Objects > Certificates and PKI.
- 2. Download the Server Certificate identity as a P12 file.

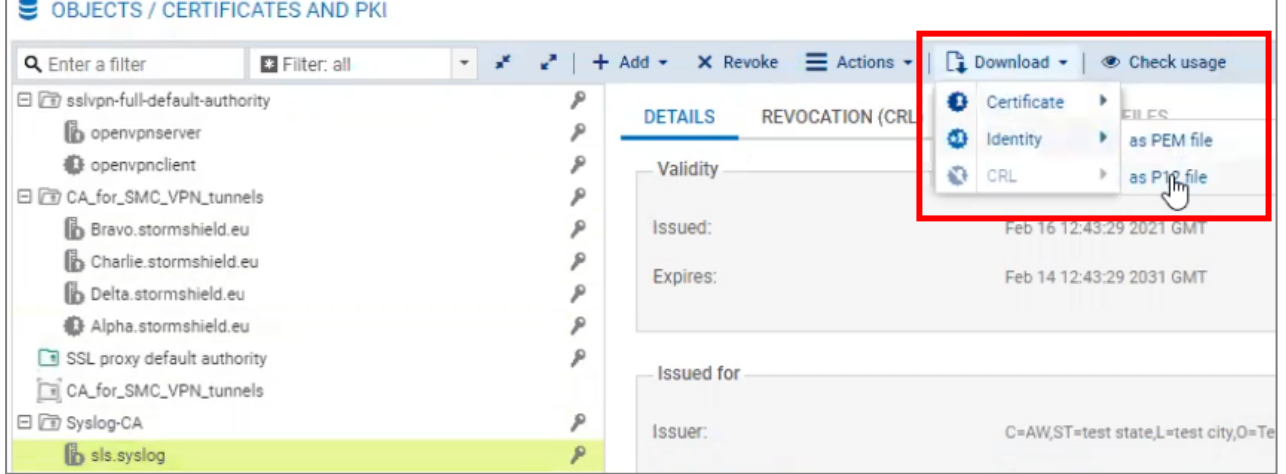

#### Establishing an SSH Connection with SLS

- 1. On SLS, go to *Settings >> System >> System Settings >> SSH Key Pair for li-admin*.
- 2. Provide a Pass Phrase.
- 3. Click Re-Generate Key Pair.
- 4. Copy the Private Key and save it in a file as a *.pem* file (e.g., Key\_SLS.pem).

![](_page_13_Figure_16.jpeg)

![](_page_14_Picture_0.jpeg)

![](_page_14_Picture_324.jpeg)

Copying the SNS Certificate Identity on SLS

- 1. Open WinSCP.
- 2. Fill in the IP address of the SLS instance.
- 3. Go to Advanced Settings >> SSH >> Authentication.
- 4. Select the *.pem* file and fill in the passphrase.
- 5. Copy the P12 file on SLS.

#### Importing the SNS Certificate Identity on SLS

- 1. Open PuTTY.
- 2. Fill in the SLS server IP address.
- 3. Go to Advanced Settings >> Connection >> SSH >> Auth.
- 4. Select the SLS key file.
- 5. Log in. The default credentials are *li-admin* (username) and *changeme* (password).
- 6. Use the command "syslog tls cert --pkcs12=<p12 file>" to import the P12 certificate for the Syslog-TLS connection.
- 7. Confirm.

```
li-admin@Stormshield:~$ syslog tls cert
This command installs a custom certificate for tls syslog service.
Command format:
  syslog tls cert --pkcs12=<p12 file>
                                                        : install from a PKCS12 i
 \overline{e}syslog_tls_cert --pem=<cert_file> --pkey=<pkey_file> :_install_from_PEM_files
  -admin@Stormshield:~$ syslog tls cert --pkcs12=sls.syslog.p12
```
![](_page_15_Picture_0.jpeg)

#### Configuring a Syslog-TLS connection on the SNS firewall

- 1. On SNS, go to Configuration > Notifications > Logs Syslog IPFIX > Syslog.
- 2. Select the object representing the IP address of the SLS instance or create a new object if one has not been created yet.
- 3. Choose *TLS* Protocol.
- 4. Fill in the certificate information.
- 5. Select *legacy* long format.
- 6. Apply the configuration.

![](_page_15_Picture_202.jpeg)

![](_page_15_Picture_11.jpeg)

![](_page_16_Picture_0.jpeg)

# <span id="page-16-0"></span>6. Getting the logs from SES Evolution

#### IMPORTANT

SLS must be in version 1.1.1 to get logs from SES Evolution. To determine the current SLS version and how to install 1.1.1 patch if necessary, see [4.7 Updating](#page-11-1) SLS to the latest patch.

### <span id="page-16-1"></span>6.1 Installing the new Stormshield application on SLS

- 1. Download the new application (*.pak* file) from your [MyStormshield](https://mystormshield.eu/) personal area, in Downloads > Downloads > Stormshield Log Supervisor > Resources.
- 2. On SLS, go to *Settings >> System >> Applications* and click Import.
- 3. Browse to the *.pak* file and click Upload.

![](_page_16_Picture_370.jpeg)

- 4. Go to *Settings >> Configuration >> Normalization Policies*.
- 5. Click on the *stormshield* policy name.
- 6. Select StormshieldEndpointSecurityCompiledNormalizer.
- 7. Click Submit.

![](_page_16_Picture_371.jpeg)

### <span id="page-16-2"></span>6.2 Adding a new device on SLS

- 1. On SLS, go to *Settings >> Configuration >> Devices* and click Add.
- 2. Enter the **Name** of the device.

![](_page_16_Picture_18.jpeg)

![](_page_17_Picture_0.jpeg)

- 3. In the IP address(es) field, enter the IP addresses of each machine that hosts an SES Agent handler that communicates with SLS.
- 4. In the Log Collection Policy field, select *stormshield*.
- 5. Choose the correct Time Zone.
- 6. Click Submit.

![](_page_17_Picture_463.jpeg)

### <span id="page-17-0"></span>6.3 Configuring logs retrieval

You can choose to either get the logs from SES Agent handlers through [standard](#page-17-1) Syslog or more securely through [Syslog-TLS](#page-18-0).

### <span id="page-17-1"></span>6.3.1 Getting the logs through standard Syslog

Configuring a TCP or UDP connection on the Agent handler

- 1. On the SES Evolution administration console, go to the Agent handlers menu and click the  $+$ icon.
- 2. Enter the **Name** of the Agent handler group.
- 3. In the Address field, enter the IP address of the SLS instance.
- 4. Select the appropriate Protocol (TCP or UDP).
- 5. Enter the Port number. The default listening port is *514*. You can retrieve the Syslog listening port by using the "change-syslog-port" command on a VM console. Note that using this command toggles the port between *514* and *601*. Use it again if necessary.
- 6. In the Transfer type field, choose *Non-Transparent-Framing*.

![](_page_17_Picture_18.jpeg)

![](_page_18_Picture_0.jpeg)

- 7. In the Message content field, choose *Raw JSON*.
- 8. Click Save in the upper banner.

![](_page_18_Picture_312.jpeg)

![](_page_18_Picture_313.jpeg)

#### <span id="page-18-0"></span>6.3.2 Getting the logs through Syslog-TLS

Generating and importing the Certificate Identity on SLS

- 1. On the host system used to generate certificates, generate a PEM X.509 certificate.
- 2. On SLS, go to *Settings >> System >> System Settings >> Syslog TLS*.
- 3. Provide the certificate (*.crt* file) and the private key (*.key* file).
- 4. Click Save.

![](_page_18_Picture_314.jpeg)

#### Importing the Root Certificate Authority

On each machine that hosts an SES Agent handler that communicates with SLS, install the root certificate in the Trusted root certification authorities or Third-party root certificate authorities certificate store.

![](_page_19_Picture_0.jpeg)

#### Configuring a TCP/TLS connection on the Agent handler

- 1. On the SES Evolution administration console, go to the Agent handlers menu and click the + icon.
- 2. Enter the **Name** of the agent handler group.
- 3. In the Address field, enter the IP address of the SLS instance.
- 4. Select the *TCP/TLS* Protocol.
- 5. Enter the Port *6514*.
- 6. In the Transfer type field, choose *Non-Transparent-Framing*.
- 7. In the Message content field, choose *Raw JSON*.
- 8. Click Save in the upper banner.

![](_page_19_Picture_355.jpeg)

### <span id="page-19-0"></span>6.4 Configuring SES dashboards on SLS

- 1. Download the SES dashboards (*.pak* file) from your [MyStormshield](https://mystormshield.eu/) personal area, in Downloads > Downloads > Stormshield Log Supervisor > Resources.
- 2. On SLS, go to *Dashboard >> Quick Links >> My Dashboard* and click Import.
- 3. Browse to the *.pak* file and click Submit.

![](_page_19_Picture_356.jpeg)

![](_page_19_Picture_18.jpeg)

*Page 20/23 sls-en-deployment\_guide\_ova - 07/13/2023*

![](_page_20_Picture_0.jpeg)

- 4. Go to *Dashboard* and click the + icon.
- 5. Click My Dashboards.
- 6. Select SES.
- 7. Click Ok.

![](_page_20_Picture_95.jpeg)

![](_page_21_Picture_0.jpeg)

<span id="page-21-0"></span>![](_page_21_Picture_2.jpeg)

Additional information and answers to questions you may have about SLS are available in the [Stormshield](https://kb.stormshield.eu/en/log-supervisor-sls) knowledge base (authentication required).

![](_page_21_Picture_4.jpeg)

![](_page_22_Picture_0.jpeg)

![](_page_22_Picture_2.jpeg)

documentation@stormshield.eu

*All images in this document are for representational purposes only, actual products may differ.*

*Copyright © Stormshield 2023. All rights reserved. All other company and product names contained in this document are trademarks or registered trademarks of their respective companies.*

![](_page_22_Picture_6.jpeg)